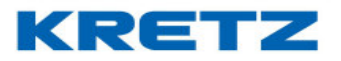

### Sobre el instructivo de Importador de Autoreport

En este documento se desarrolla el instructivo de Importador de Autoreport. Está dirigido al área de servicios de KRETZ, a toda la red de Servicio Técnico y distribuidores que trabajan con balanzas de Kretz S.A.

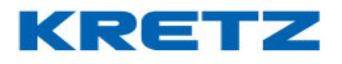

#### Introducción

Equipos y programas que se utilizan para realizar la importación de imagen.

- Programa iTegra (ver manual iTegra)
- Programa importador de imagen
- Autoreport (ver guía de configuración de Report NX)
- Pc escritorio o notebooks

Al ingresar en la configuración de la pantalla, por defecto trae la configuración de red de fábrica, esta se cambia por una IP fija, o una IP por DHCP. Esta IP se va a utilizar para transmitirle todos los PLUs a Autoreport.

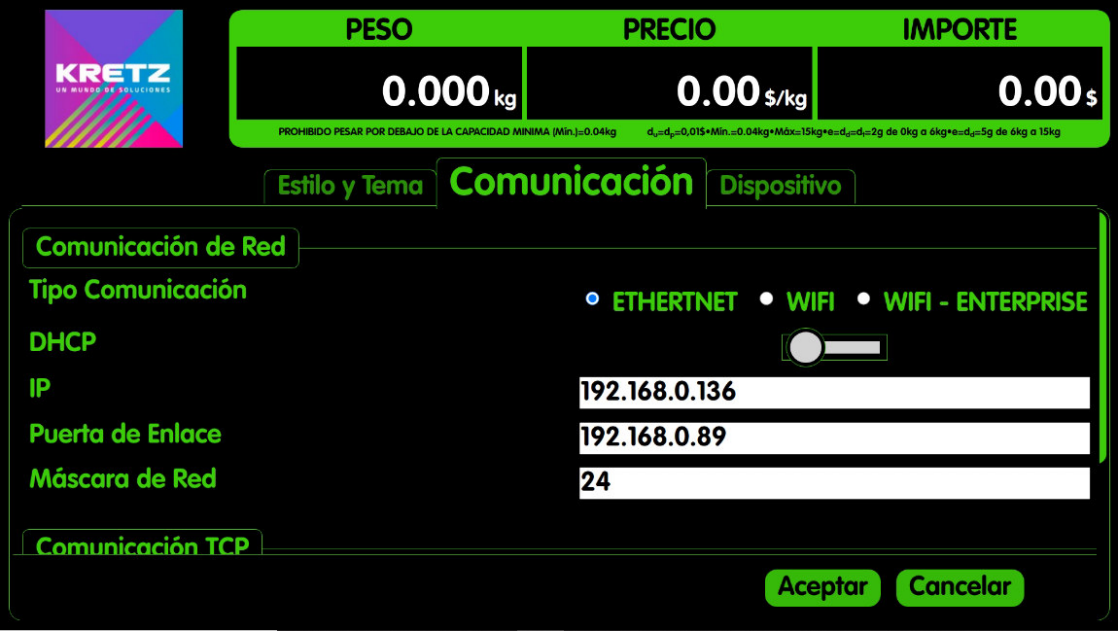

Una vez instalado iTegra, con el alta de los productos (PLU), se transmite al Autoreport, para poder pasar los productos a la balanza. Una vez terminado este proceso, se ve en pantalla, como se observan las secciones que configuramos en el iTegra. Ejemplo, los departamentos:

# KRETZ

IMPORTADOR DE AUTOREPORT

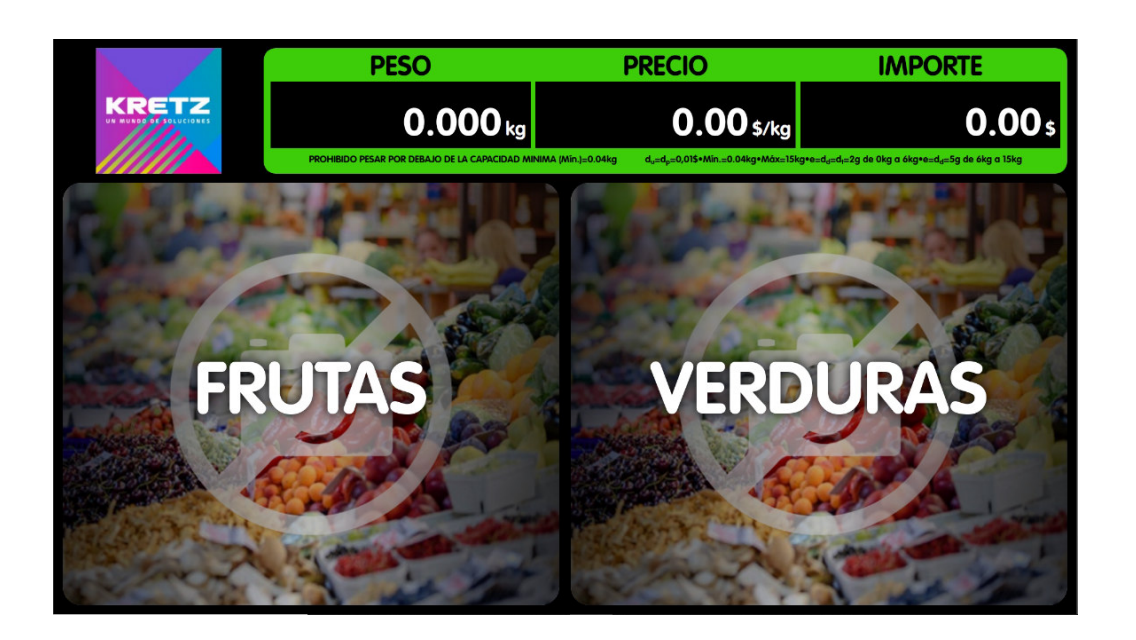

Las siguientes imágenes, muestran un esquema de cómo utilizar el importador. Después de dar de alta los PLUs, y de haber realizado la transmisión con iTegra a Autoreport, seguimos con la configuración del importador.

Una vez instalado el importador, se ingresa a la ubicación del programa, en nuestra unidad de disco. Dentro de la carpeta donde se encuentra el ejecutable, se crean las carpetas de publicidad, sonido, familia, departamento, y PLUs. De esta forma, se mantiene un orden para lograr un funcionamiento adecuado.

Ejemplo:

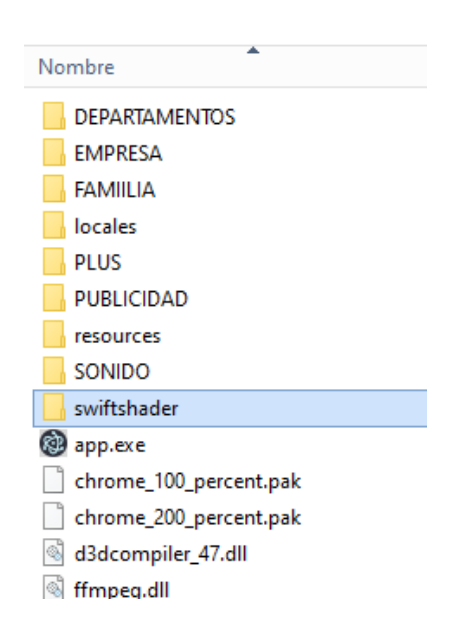

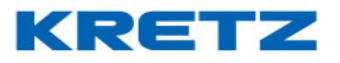

La figura siguiente muestra la primera pantalla al ingresar al importador de imagen. En esta ventana se podrá configurar el Autoreport., también se podrán configurar varios equipos, (pudiendo ser, Autoreport o Report tv).

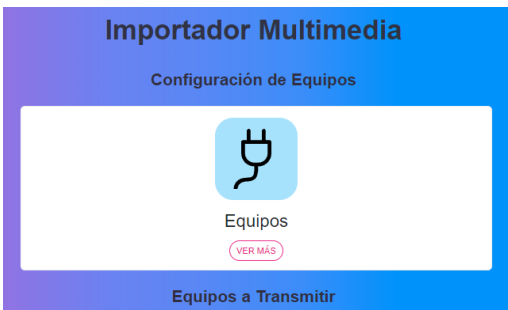

Luego de presionar el botón VER MAS, nos muestra en pantalla, "equipos", "alta de equipos", los siguientes campos que debemos llenar para la configuración.

Descripción IP de la balanza Tipo de equipo (Autoreport o un Report tv)

Una vez completado los campos, se presiona el botón de guardar, para dar de alta al equipo.

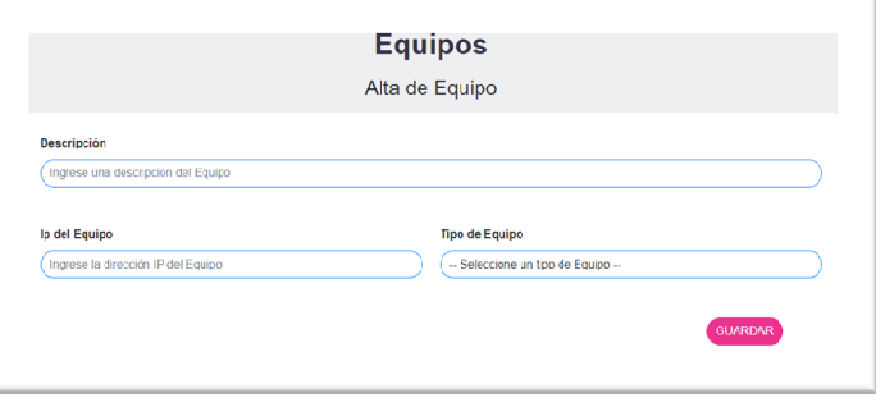

Una vez completo los campos, se presiona el botón de guardar, para dar de alta al equipo. A continuación, se ve en la pantalla el equipo dado de alta, si la configuración se realizó correctamente, dirá conectado.

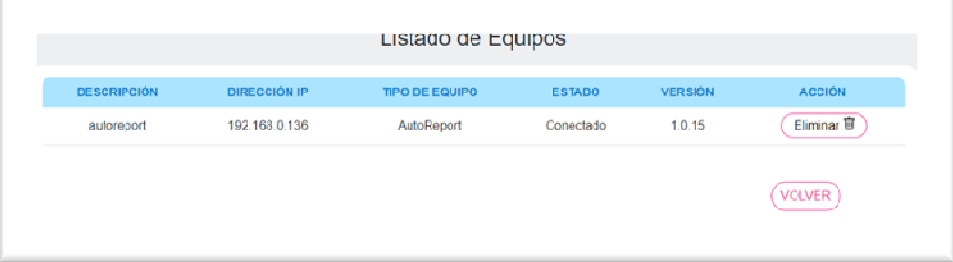

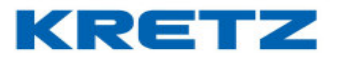

Presionar el botón "volver". La siguiente imagen, muestra la pantalla principal con la ventana de configuraciones de equipo, y la ventana de equipo a transmitir.

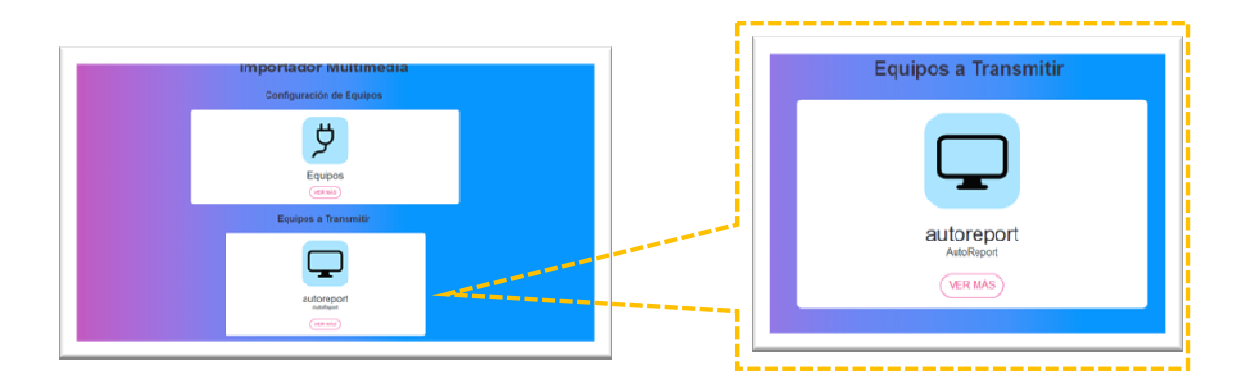

En la ventana de "Equipo a transmitir", se presiona el botón de "ver más". A continuación, nos muestra la siguiente pantalla con las siguientes ventanas de configuración

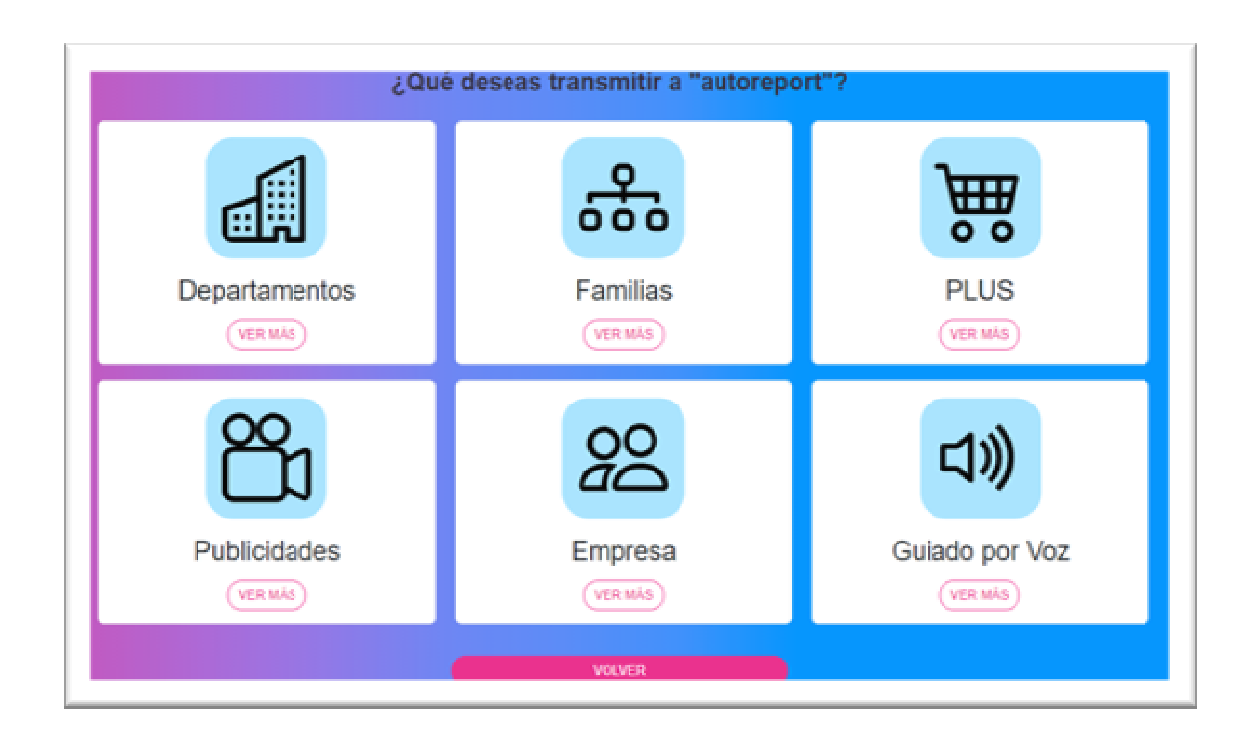

Siempre presionando VER MAS, podremos acceder al contenido de las ventanas y con el botón de volver, regresaría a la pantalla "¿Qué desea transmitir a Autoreport"?

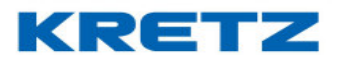

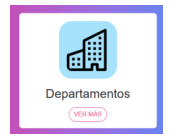

#### DEPARTAMENTO

Dentro de esta ventana, figuran los departamentos dados de alta, en iTegra. A estos departamentos se deben agregar las imágenes con el botón SUBIR o ELIMINAR si fuera necesario. Las imágenes las buscamos dentro de las carpetas que se crearon, en este caso, la carpeta llamada DEPARTAMENTOS.

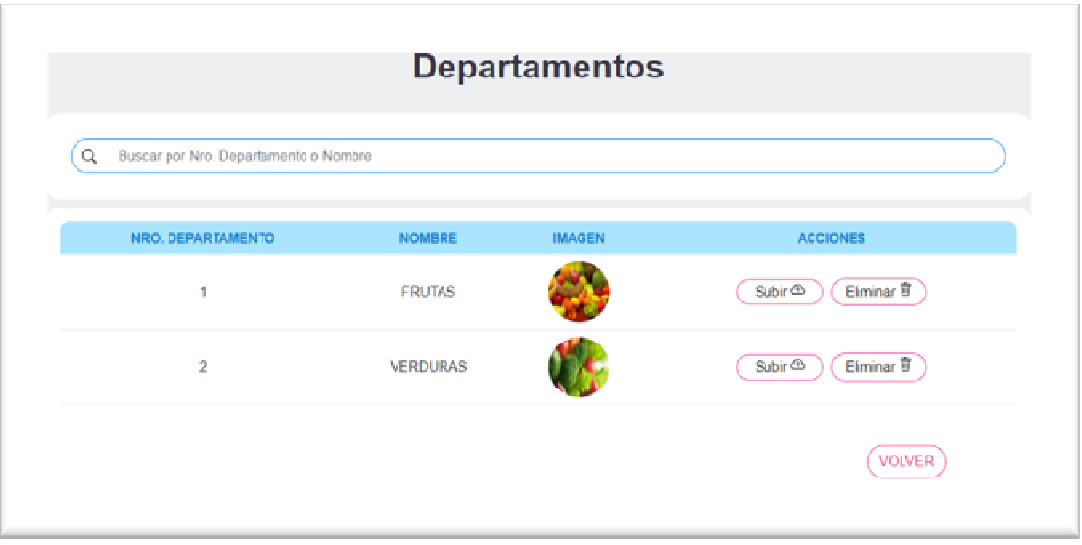

El primer ejemplo, se ve en la primera imagen sin los departamentos, y en la imagen contigua, se ve con las imágenes de los departamentos.

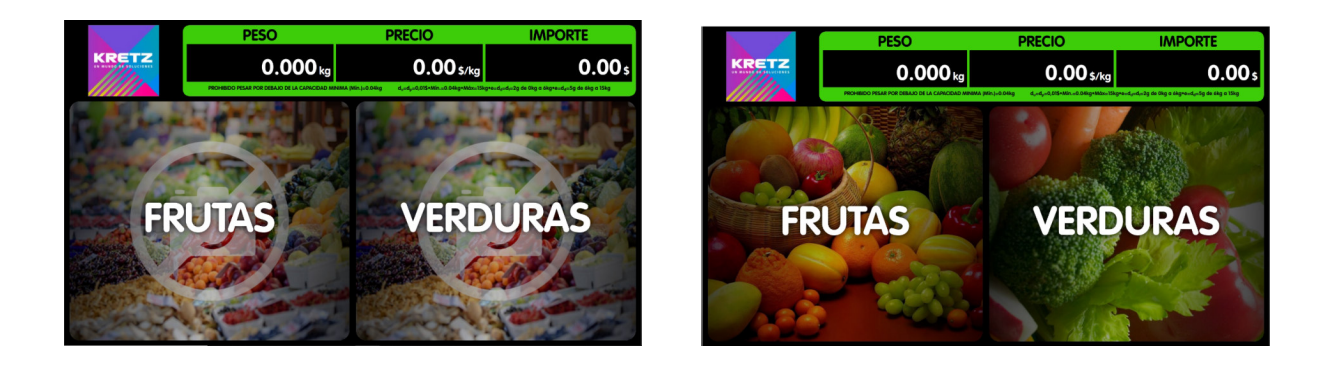

Una vez completado las imágenes de los departamentos, se debe presionar el botón VOLVER, para salir de la configuración.

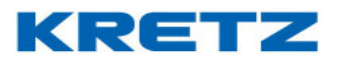

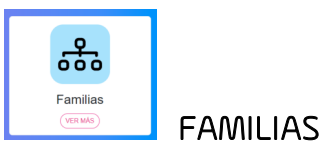

En el caso que tengamos subdivisiones dentro de cada departamento, se necesitara crear FAMILIAS. En esta ventana del ejemplo, se ven varias familias a las cuales se le deben agregar las imágenes.

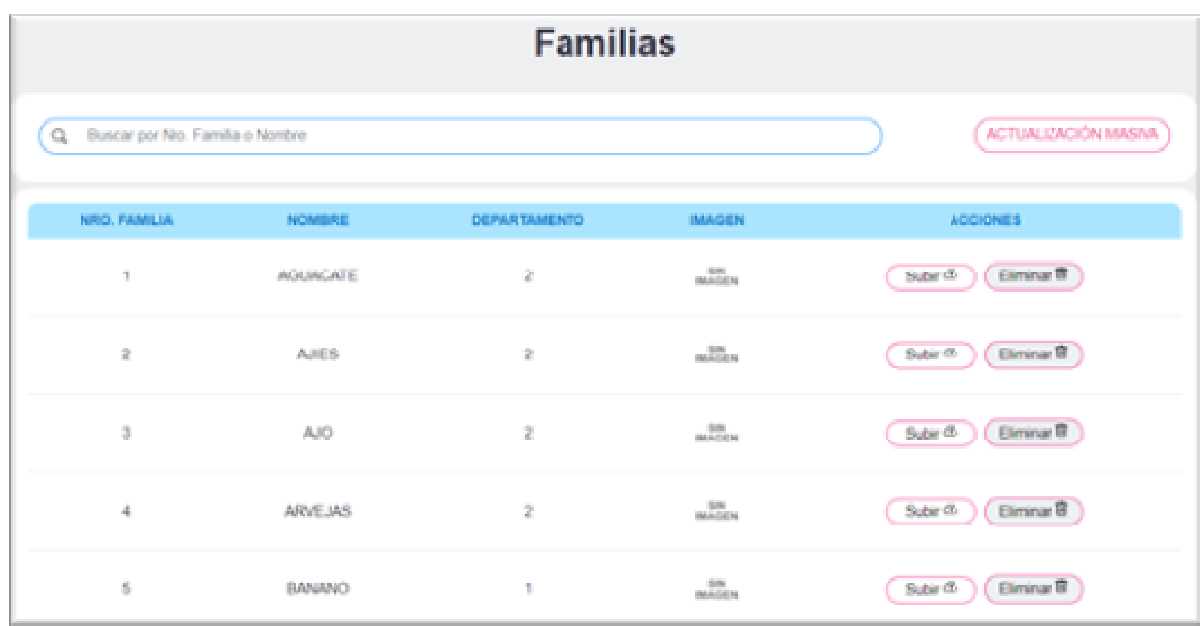

Recordar que se debe presionar el botón SUBIR, para buscar la imagen o ELIMINAR si hay alguna equivocación y pegarla al producto. Para utilizar CARGA MASIVA, debe colocar como nombre de la imagen, el código del producto. De esta forma la imagen queda asociada con el producto.

NOTA: Las imágenes se deben guardan dentro de la carpeta llamada "Familia".

La primera imagen, muestra cómo se vería el importador sin las imágenes de familia, en la siguiente imagen se ve en la pantalla, como muestra sin las imágenes, cada ventana de familia, (ejemplo: ciruela, coco, etc.)

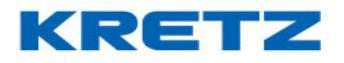

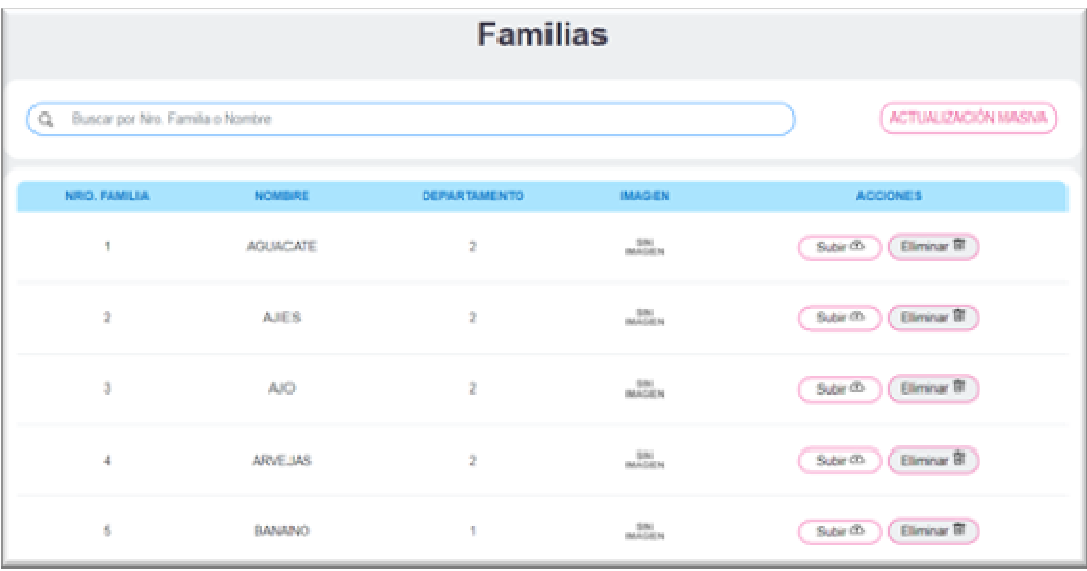

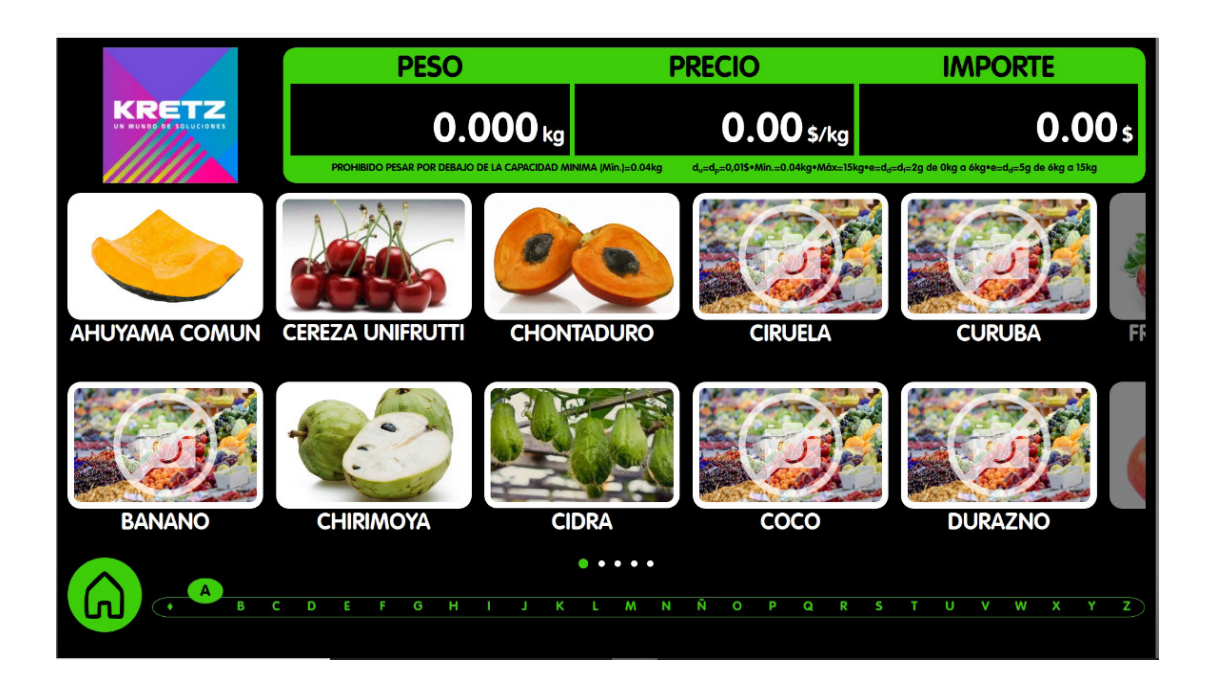

 A continuacion se ve el importador y la pantalla, como quedan con las imágenes. Las familias quedan identificada con los nombres en color rojo.

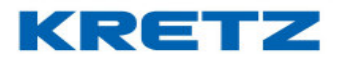

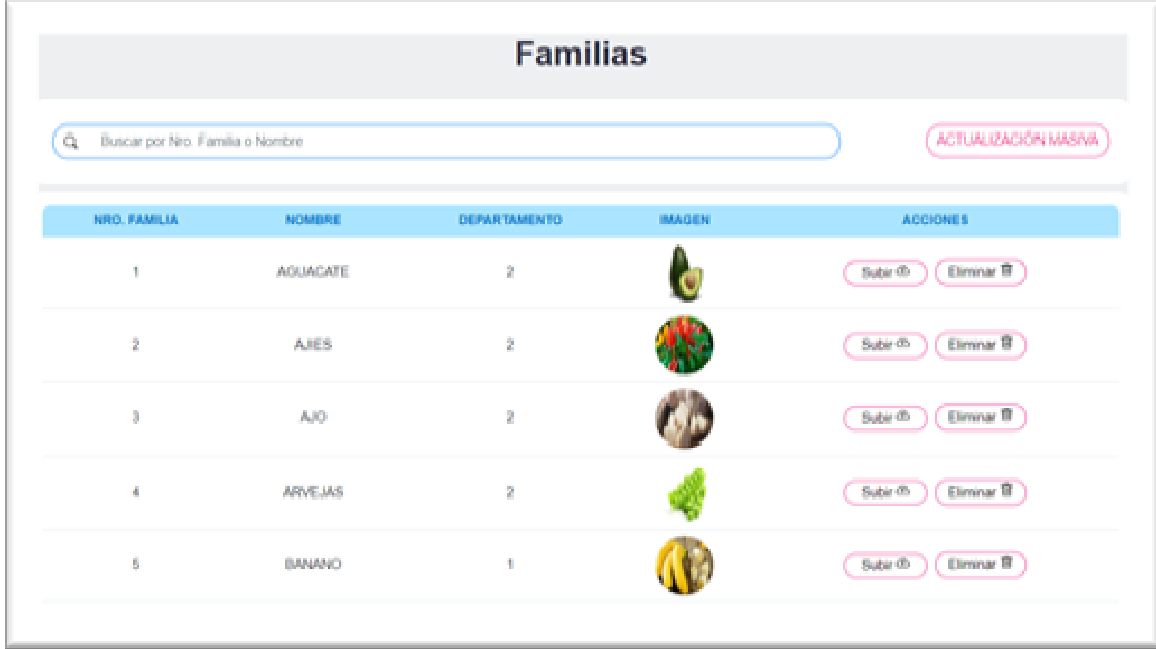

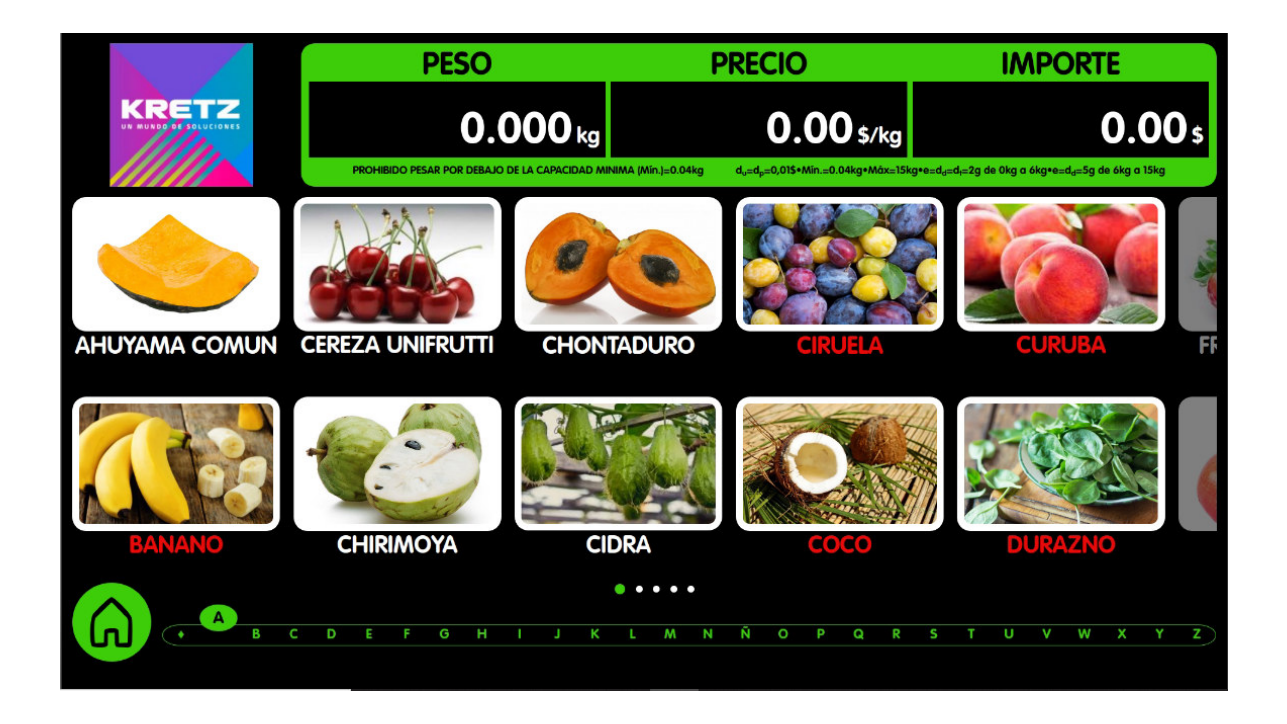

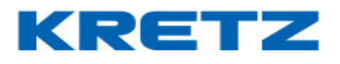

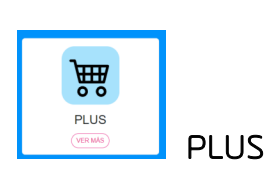

La ventana siguiente, es la de PLUs. Recordar que las imágenes, que se van asociar a cada producto, deben tener como nombre, el código de cada producto dado de alta con iTegra, de esta forma, se podrá hacer la carga masiva.

NOTA: Las imágenes, deben guardarse dentro de un archivo llamado "PLUs"

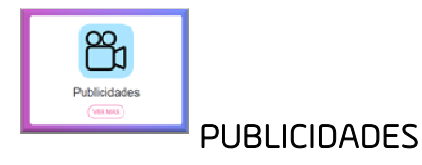

La siguiente ventana es la de PUBLICIDADES, se podrán agregar imágenes (gif, jpg, o png) y videos (mp4, de aproximadamente no más de 60 segundos)

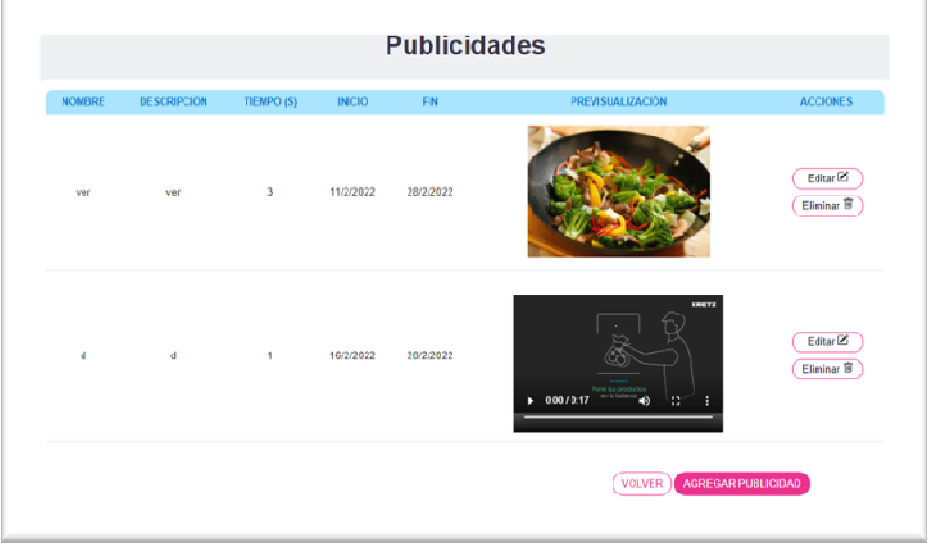

La forma de agregar las imágenes y videos es presionando el botón de agregar publicidad. Al ingresar en la siguiente ventana de configuración, se ven varios campos a llenar, como, por ejemplo, nombre, descripción, duración, fecha de inicio de la publicidad, fecha de fin de publicidad y por último la imagen o video a cargar.

Los videos que se deben cargar, no pueden ser mayor a 60 segundos, de lo contrario el video no aparece en la lista de previsualización. En las imágenes se le agrega el tiempo en que va a mostrar esa imagen, y en video, solo se debe colocar 1 segundo, para poder llenar el campo, ya que no acepta cero segundos.

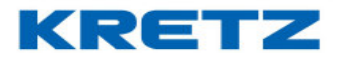

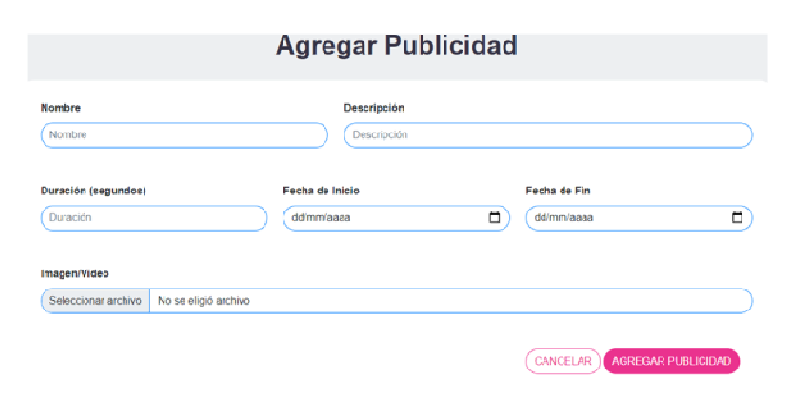

Al finalizar la carga de los campos, se presiona el botón Agregar Publicidad, para hacer efectiva la carga.

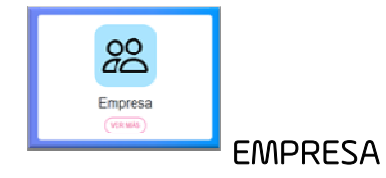

En la imagen siguiente, los campos de nombre de empresa y dirección se ingresan a través del iTegra.

Al presionar el botón subir, accede a la galería de imágenes guardadas en la PC, para poder seleccionar la imagen que se mostrara en pantalla.

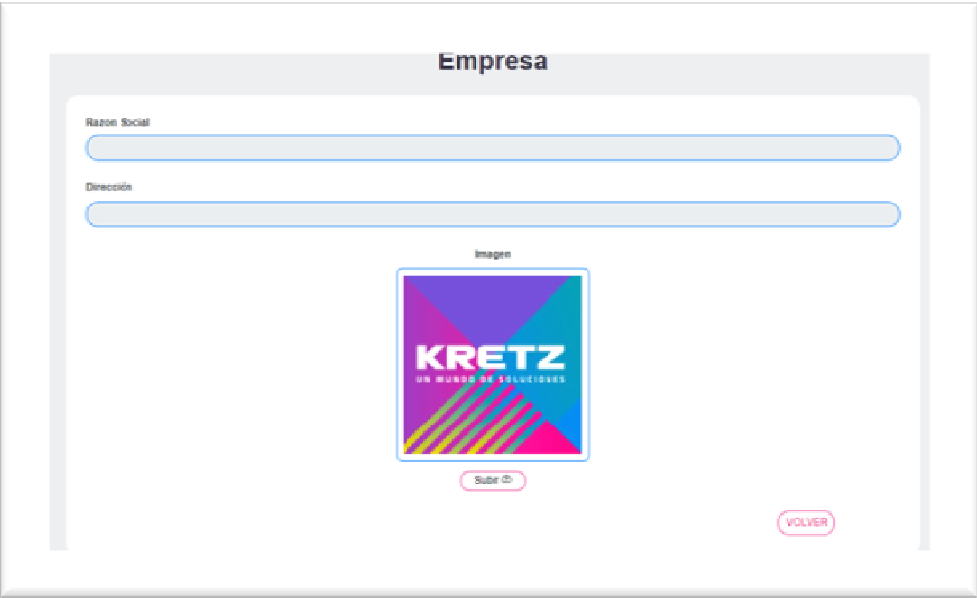

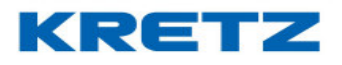

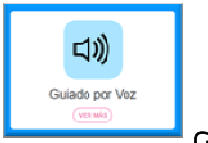

GUIADO POR VOZ

La imagen siguiente, muestra la ventana de configuración de Guiado Por Voz.

Los archivos de audio que se agregaran a cada descripción, se asocian al presionar el botón SUBIR o ELIMINAR en caso de ser necesario. Los archivos de audios son de extensión, WAV y deben ser audios cortos, de lo contrario se vas a superponer en algunas ocasiones.

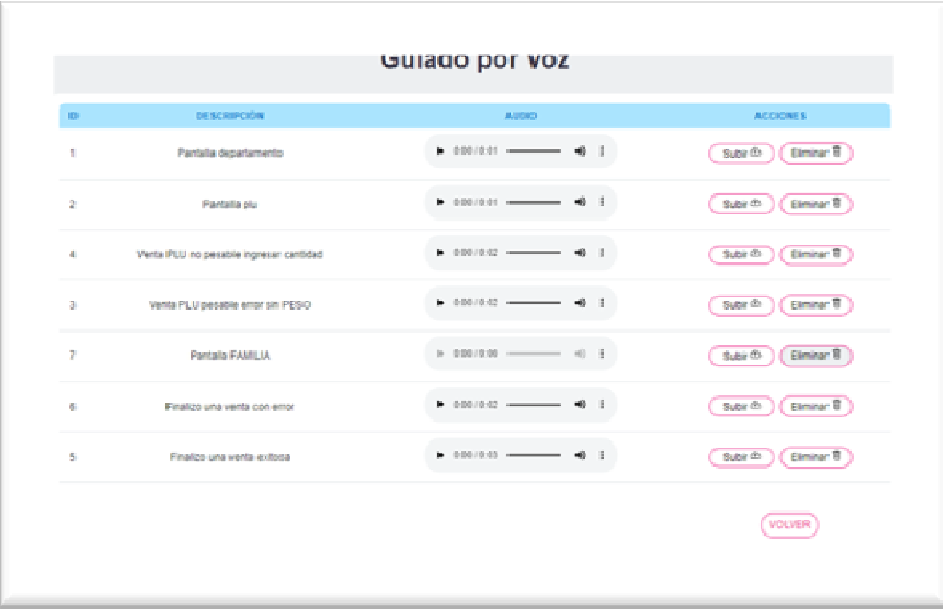

Una vez completado toda la configuración del importador, el Autoreport quedaría de la siguiente manera, donde se puede observar la pantalla principal, con las imágenes del logo de la empresa, y los dos departamentos, mientras que en la imagen siguiente, se observan los plus con sus respectivas imágenes.

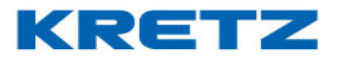

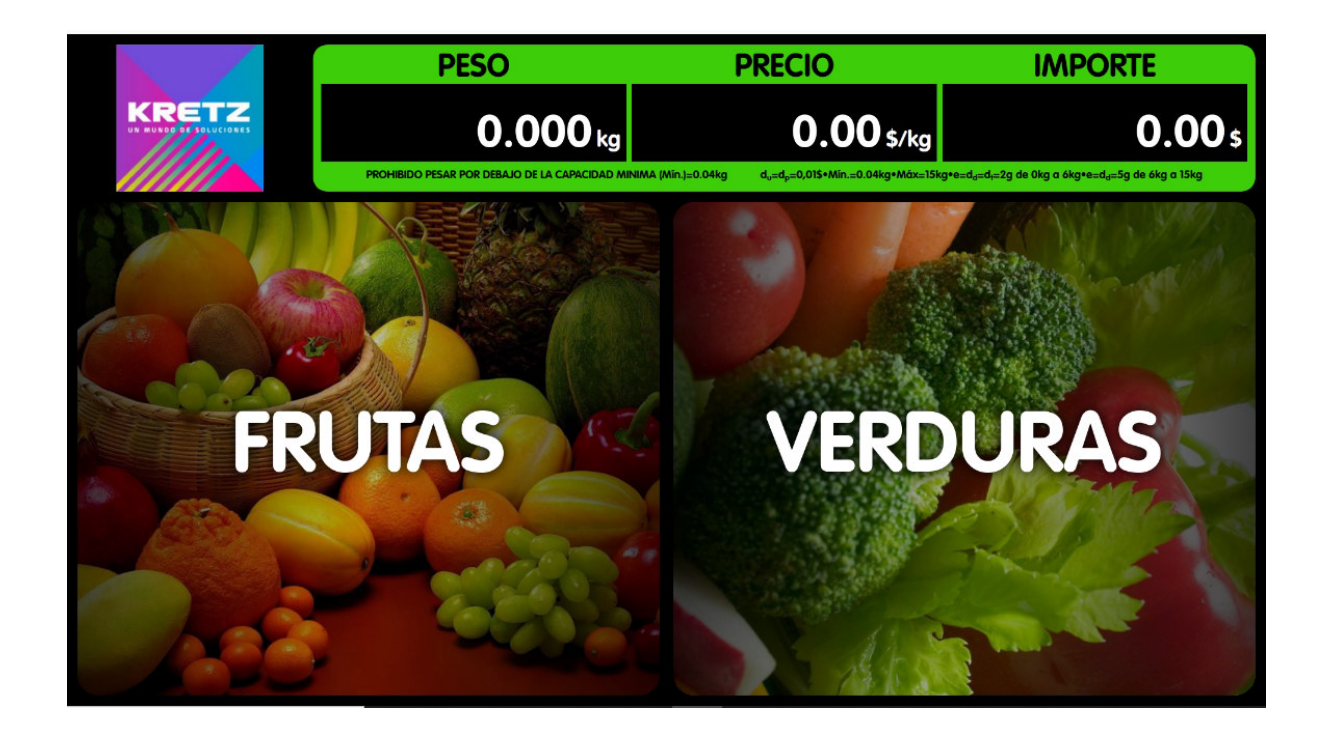

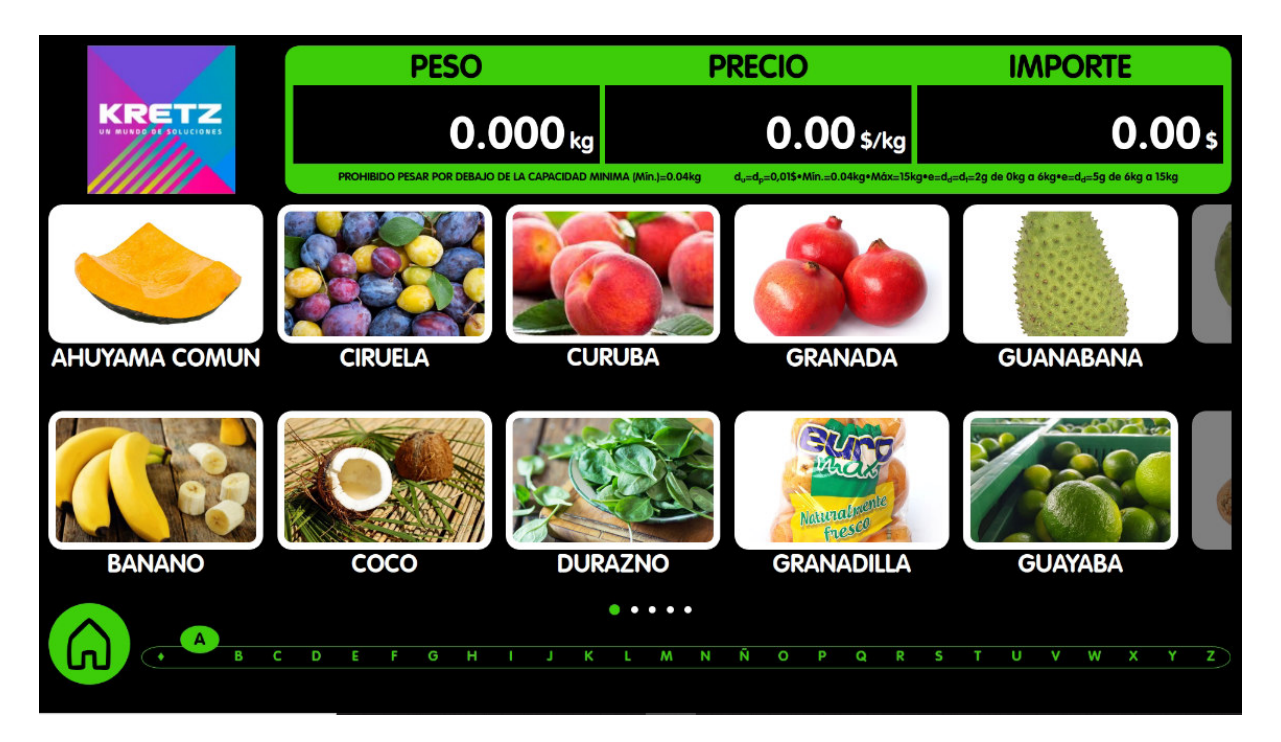